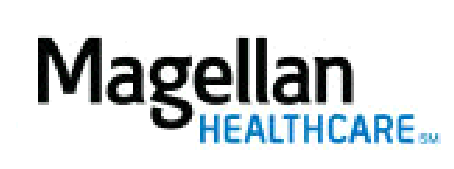

How Do I Resign From the Network?

For Additional Questions and Answers, visit our FAQ section

## **Steps: Display Roster**

1) To access, **click** Display/Edit Roster on the left hand side menu on the *MyPractice* Page. 2) On the *Provider Data Change Form* tab, select the appropriate MIS/TIN combination. Click Go.

3) Click Resign from Network**.**

4) Resignations must be completed in writing. The address to send letters to will be displayed.

**TIPS:**

• For further assistance, use the  $FAQs$  link to access Contact Us.